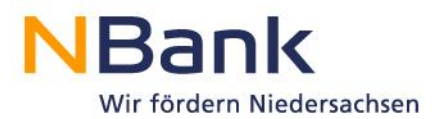

## **Kundenportal-PDF-Dokumente aus Google Chrome mit Adobe Acrobat öffnen und hochladen**

**Download Adobe Acrobat:<http://get.adobe.com/de/reader/>**

1. Auf "Offline-Formular herunterladen" klicken, um das gewünschte Formular auf dem Computer zu speichern. Google Chrome speichert das Formular standardmäßig direkt in das Download-Verzeichnis auf Ihrem Computer.

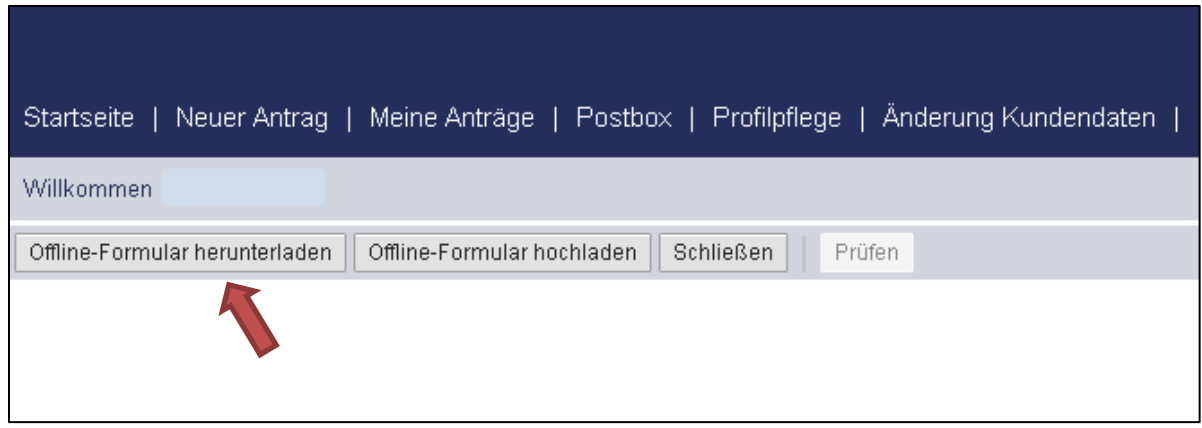

2. Sie können das Formular nun direkt am unteren Bildrand auswählen und bearbeiten.

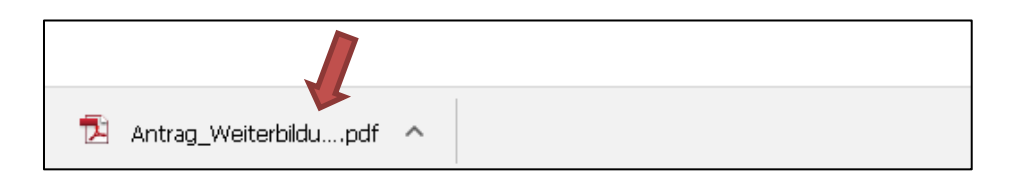

3. Alternativ können Sie auch in das Download-Verzeichnis Ihres Computers navigieren. Klicken Sie dafür auf den Pfeil und auf "In Ordner anzeigen".

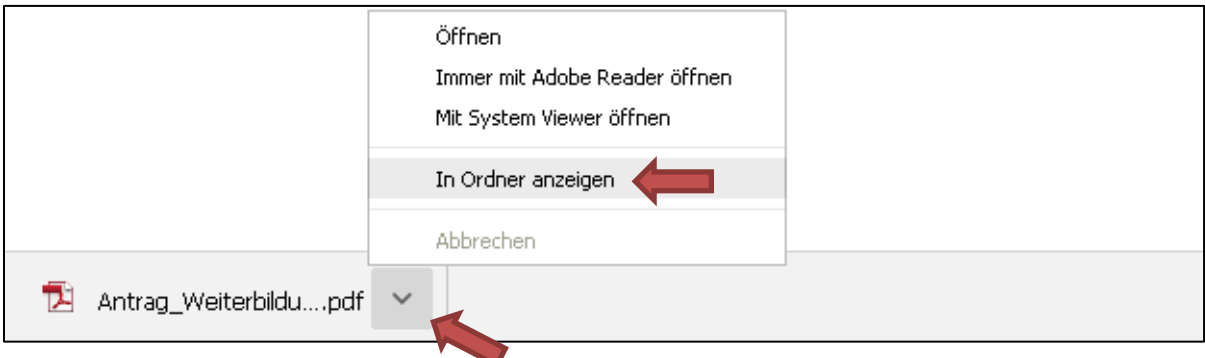

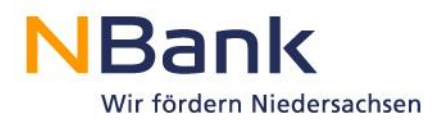

4. Mit einem Rechtsklick können Sie das Dokument über "Öffnen mit" und "Adobe Reader" öffnen.

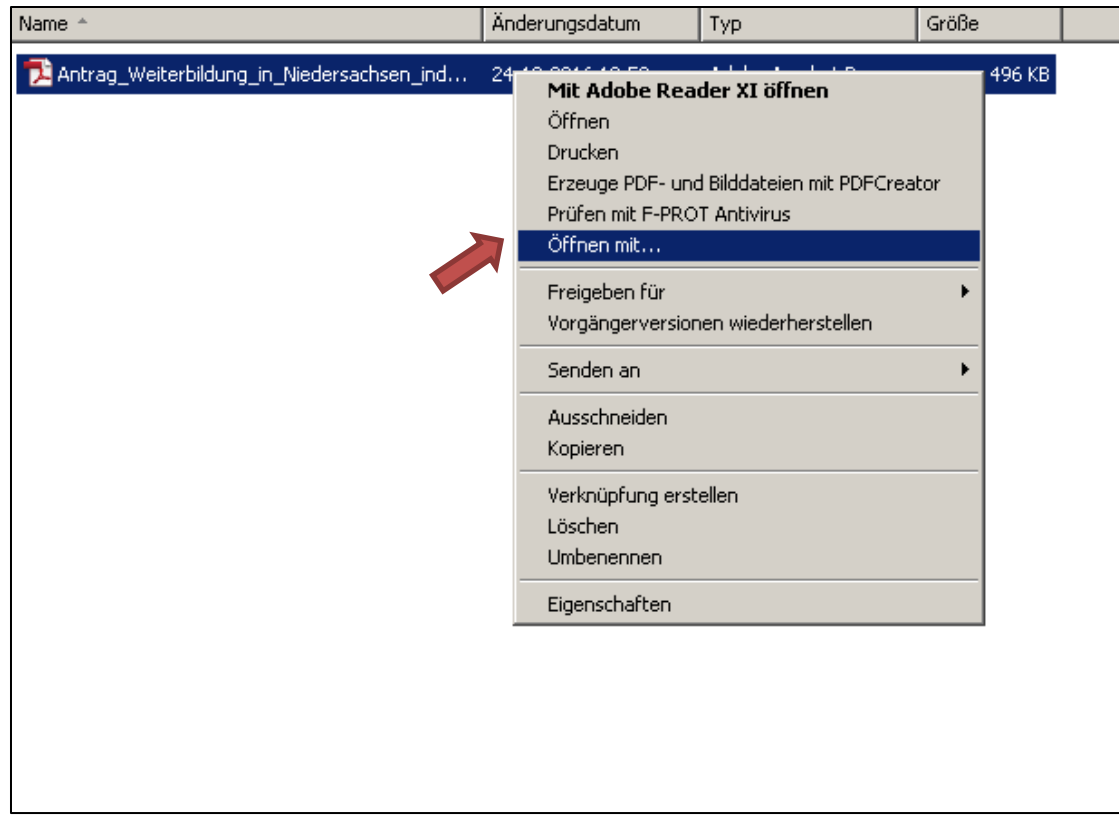

- 5. Jetzt öffnet sich der gewünschte Antrag im Adobe Reader und kann bearbeitet und abgespeichert werden.
- 6. Kehren Sie zurück in Ihren Google Chrome Browser und klicken Sie auf "Formular hochladen".

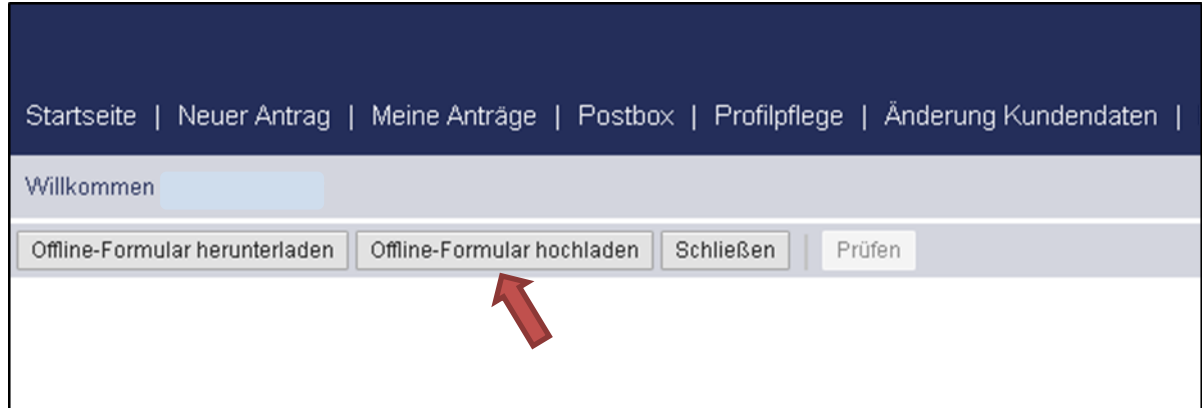

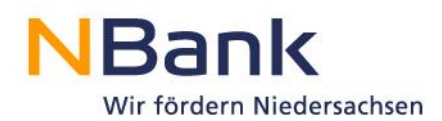

7. Klicken Sie auf "Datei auswählen", um Ihr Dokument auszuwählen.

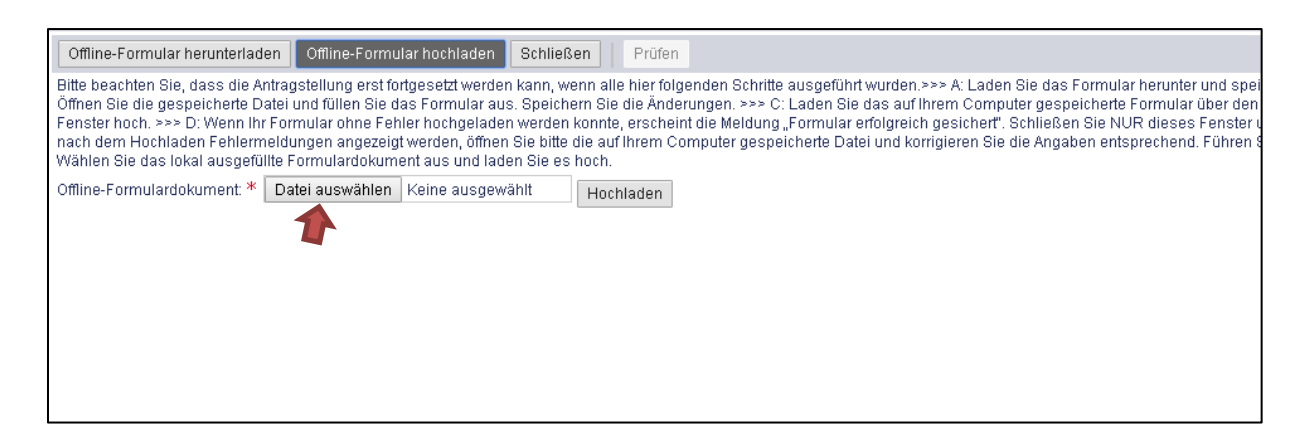

- 8. Es öffnet sich der Browser Ihres PCs. Navigieren Sie zu dem abgespeicherten Antrag, wählen ihn aus und klicken auf "Öffnen".
- 9. Im letzten Schritt muss das Dokument noch hochgeladen werden.

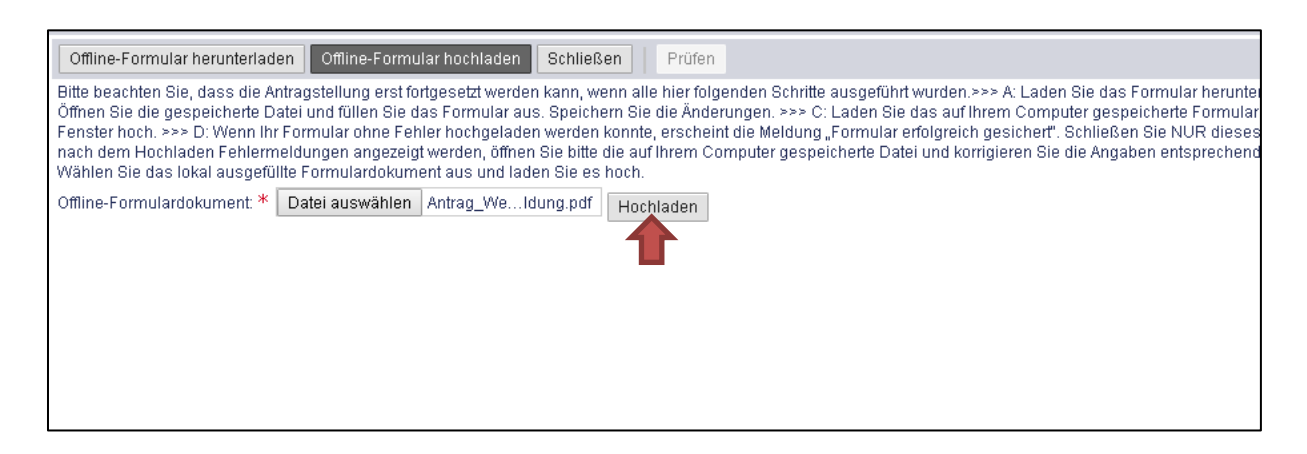